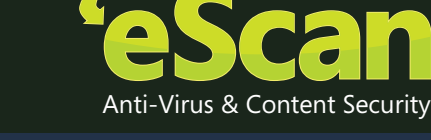

**TM** 

# TOTAL SECURITY SUITE for BUSINESS

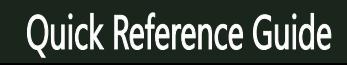

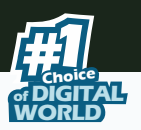

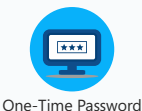

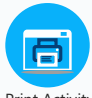

Print Activity

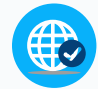

Web Protection

۰

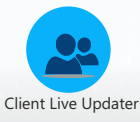

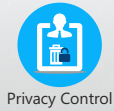

**24x7 FREE** Online Technical Support support@escanav.com http://forums.escanav.com Toll free no: **1800 267 2900**

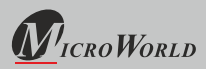

The software described in this guide is furnished under a license agreement and may be used only in accordance with the terms of the agreement.

**Document Version:** 5BCCORP/01/07/2016

## **Current Software Version:** 14.x

**Copyright Notice:** Copyright © 2016. All rights Reserved.

Any technical documentation that is made available by MicroWorld is the copyrighted work of MicroWorld and is owned by MicroWorld.

**NO WARRANTY:** This technical documentation is being delivered to you AS-IS and MicroWorld makes no warranty as to its accuracy or use. Any use of the technical documentation or the information contained therein is at the risk of the user.

Documentation may include technical or other inaccuracies or typographical errors. MicroWorld reserves the right to make changes without prior notice. No part of this publication may be copied without the express written permission of MicroWorld.

**Trademarks:** The terms MicroWorld, eScan, MWL and MailScan, the eScan Logo, MailScan Logo and MicroWorld Logo are trademarks of MicroWorld.

Microsoft, MSN, Windows and Windows Vista are trademarks of the Microsoft group of companies. All product names referenced herein are trademarks or registered trademarks of their respective companies. MicroWorld disclaims proprietary interest in the marks and names of others. Although MicroWorld makes every effort to ensure that this information is accurate, MicroWorld will not be liable for any errors or omission of facts contained herein. MicroWorld reserves the right to modify specifications cited in this document without prior notice.

No part of this document may be reproduced or transmitted in any form or by any means, electronic or mechanical, for any purpose, without the express written permission of MicroWorld.

Other product names mentioned in this manual may be trademarks or registered trademarks of their respective companies and are hereby acknowledged.

**Technical Support:** support@escanav.com **Sales:** sales@escanav.com **Forums:** http://forums.escanav.com **eScan Wiki:** http://www.escanav.com/wiki **Live Chat:** http://www.escanav.com/english/livechat.asp **Printed by:** MicroWorld **Date:** August, 2016

*MICROWORLD* 

**Ouick Reference Guide** Page 1

## **Introduction**

MicroWorld Welcomes You!

## A few words before you start

eScan Total Security Suite for Business is a comprehensive Anti-Virus and Information Security Solution that effectively provides Zero-Day Protection to both servers and endpoints. eScan Management Console (EMC) includes a Secure Web Interface that facilitates dynamic security management of the server and endpoints in the corporate network.

## **New Features added**

- Outbreak Prevention
- Policy Templates
- Update Agent
- Auto Grouping
- Active Directory Synchronization
- Message Broadcast
- Session Activity

# **Hardware and Software Requirements for Windows**

The software and hardware requirements for installing eScan are as follows

### **System Requirements**

Minimum Requirements for the Server and client

Before you begin with the installation, ensure you meet the following requirements: Microsoft® Windows® 2012 / SBS 2011 / Essential / 2008 R2 / 2008 / 2003 R2 / 2003 / 10 / 8.1 / 8 / 7 / Vista / XP SP 2 / 2000 Service Pack 4 and Rollup Pack 1 (For 32-Bit & 64-Bit Editions)

**CPU:** 2GHz Intel™ Core™ Duo processor or equivalent

**Memory:** 4 GB & above

**Disk Space:** 8 GB & above

#### **Browser Requirements:**

Internet Explorer 7 / 8 / 9/10/11 Firefox 14 & above Supports latest version of Google Chrome and Opera

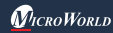

**Ouick Reference Guide** Page 2

## **eScan Management Console**

## **Introduction**

A web based centralized Management Console that helps the administrator to install and manage eScan Client on Windows endpoints connected to the network.

Using this console you can perform following activities :

- Install eScan Client application on the endpoints connected to the network.
- Monitor the Security Status of the endpoints connected to the network in the organization.
- Create and Manage policies or tasks for endpoints on your network.
- Create and View customized reports of the Security Status of the endpoints.
- Manage Notifications for Alerts and Warnings.

# **Installation Process**

Installing the application from the installation file downloaded via the Internet is identical with installing the application from the CD. The eScan installation setup file called iwn4ksmk .exe. The eScan setup is an Interactive Installation Wizard. We recommend closing of all applications before proceeding with the installation.

## **STEP 1 - Choosing the Language**

eScan is available in multiple language. Select the appropriate language from the drop down box and click on the OK button.

#### **STEP 2 - Installation Wizard Welcome Screen**

Installation Wizard welcomes you to the installation process. Click the NEXT button to proceed with the installation or click CANCEL to abort the installation.

#### **STEP 3 - License Agreement**

This window contains the End-User License Agreement (EULA) for eScan Software Product. Read it carefully, and if you agree with all terms and conditions of the agreement, select "I accept the terms of the license agreement" and press the NEXT button and the installation will be continued. Or select "I don't accept the terms of the license agreement" or press the CANCEL button to abort the installation or click the BACK button to go back to the previous window.

## **STEP 4 - Selecting the Installation Folder**

After accepting the EULA, you will be asked to identify the folder on your computer

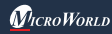

where the application should be installed. The default path is:

<System Drive>\Program Files\eScan for 32-bit systems. <System Drive>\Program Files (x86)\eScan for 64-bit systems.

**Note:** You can specify a different folder by pressing the BROWSE button and selecting a folder. To proceed with the installation, press the NEXT button.

## **STEP 5 - Summary report before Installation**

This window will show the summary of the options selected like destination of the installation location. This step completes the preparation for installing the application on your computer. Click on the BACK button if you want to review or change any settings. Click on the INSTALL button to proceed with the installation. The installation files will start copying to your computer.

### **STEP 6 - eScan Management Console Configuration wizard**

This wizard will guide you for installation of Microsoft Windows Installer, Microsoft .Net framework and SQL Server Express Edition. Click "NEXT" to proceed.

## **STEP 7 – Select computer hosting SQL Server**

In this window, you can either install SQL Server using this wizard or you can select existing installation of SQL Server by clicking "Browse" button. Once you select the appropriate installation method for SQL Server, click "NEXT" to proceed. If you select "Install Microsoft SQL Server Express Edition (Recommended)" option and then click "NEXT", you will get next wizard which will install Microsoft Windows Installer, Microsoft .Net Framework and SQL Server Express Edition freshly on the system. Once everything is installed "NEXT" button will be enabled. Click "NEXT" to proceed and then follow the STEP number 8. (IMP: If SQL is already installed on the system do not select this option, instead select the second option "Choose existing" SQL Server name).

If you select "Choose existing" option, then you need to select the SQL Server Name, you can either type the SQL Server Name or you can click "Browse" to choose the SQL Server Name.

Once you select "Choose existing" and click next, you will be prompted for SQL Server instance name, Hostname or IP Address of the system on which SQL Server is already installed, Login Name and Password. If the information filled by you, is proper, then you can click on "Test connection" to verify the connection to the SQL Server is successful or not. If the connection is successful you can click "NEXT" to

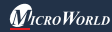

**Quick Reference Guide** Page 4

proceed. If the connection is not successful, please verify the SQL server connectivity with other tools or check if the system or IP Address is reachable.

#### **STEP 8 – eScan Management Console Login Information**

In this page, you need to enter the root user login credentials, root is the default Administrator account created for accessing eScan Management Console. This user will have all the rights. Here all the fields are mandatory. Then click "NEXT" to proceed.

### **STEP 9 – eScan Management Console Configuration successfully completed**

This will confirm you the entire configuration have been successfully done. Click on "Finish" button to proceed.

#### **STEP 10 – eScan Install**

It will start installing the necessary files as per the configuration being done, meanwhile it will start eScan toolkit to scan memory locations to see if the system is infected or not. It will take few minutes to complete with the installation.

During the process of installation, eScan software will search for other Anti-Virus programs which may conflict with this application. If any such programs are detected, we recommend you to uninstall them before you proceed.

### **STEP 11 – Completing the Installation**

It will indicate that it is necessary to restart the computer to correctly complete the Installation.

## **Modules of eScan Management Console**

### **Dashboard**

The dashboard displays deployment status, protection status, and protection statistics, summary Top 10 and asset changes of all the managed endpoints in the form of pie charts.

- **Deployment status:** The exact numerical data can be found here. For example: If eScan has been deployed on 50 machines; it will show the details of all the 50 machines namely the eScan installed, eScan uninstalled, unknown and the total number of deployed machines.
- **Protection Status:** This will display the module status of all the managed computers. For example the number of updated and not updated endpoints, File Antivirus module started or stopped etc.

- **Protection Statistics:** This will display the module activity of all the managed computers. For example: The files that were disinfected, quarantined, deleted, access/denied, USB allowed/blocked etc.
- **Summary Top10:** This will display the Summary of the Top 10 activities and status of all the managed computers. For example: It will display the Top 10 Endpoint infected count, Top 10 USB blocked count, Top 10 Application blocked count by computer name, Top 10 websites blocked count by computer name.
- **Asset Changes:** This will display the summary of all the hardware and software changes on the managed endpoints. It displays the list of the hardware changes and the list of software installed and uninstalled.

# **Setup Wizard**

This module will be guiding you in creating groups, adding endpoints to particular groups, adding hosts from the network and installing eScan TSS Client on the connected endpoints. This option will be visible only to root users.

# **Managed Computers**

This module will allow you to create a new group, set group configuration, deploy / upgrade eScan TSS Client, uninstall eScan TSS Client, create groups, add tasks and also create update agents. It consists of a Console tree on the left and a task pane on the right. The console tree has two tabs an Action List and Client Action List. The Client Action list has a list of specific activities carried out for eScan TSS Client endpoints namely for deploying / upgrading, or removing from group.

# **Unmanaged Computers**

This module will allow you to add endpoints on the network using IP range, Active Directory where eScan has not been installed and are not assigned to any Managed groups. This module will allow you to add all these unassigned endpoints to specific managed groups for installing eScan and deploying policies. The unmanaged computers have four nodes on the navigation pane. Network Computers, IP Range, Active Directory, New computers found.

 **Network Computers:** It displays the list of all the computers, workgroups available on the network in a console tree. The administrator can define the Host Configuration settings, move the client machines to a managed group, refresh the selected client machines to fetch required data for remote installation of client and

also view the properties of the selected client machines.

- **IP Range:** It displays the IP range for the network as nodes in a console tree and also allows you to add or delete an IP range by clicking New IP Range and Delete IP range respectively.
- **Active Directory:** It allows the administrator to import the active directory structure already maintained on your active directory server to eScan Management Console. You can further add endpoints from Active directory to managed computer groups for installing eScan.
- **New computers Found:** This will display the list of endpoints on the network.

# **Policy Templates**

Policy deployment can be made easy through policy templates; this will allow the administrator to create policy templates and deploy it to the desired managed groups.

## **Policy Criteria**

This option will allow the administrator to specify policy criteria and deploy it to endpoints automatically if it complies with the pre – defined criteria in the management console. The Administrator will select Policy Criteria based on which the policies will be deployed.

### **Customized Client Setup**

eScan allows you to create customized client setup with pre-defined Policy Template. This allows you to implement group policies to the endpoints automatically when eScan Client is installed on the endpoints by copying the setup and installing manually. The major benefit of this feature is that even if the endpoint is not connected to the eScan server, the Policy template will be deployed on to the endpoint while customized eScan Client is installed on the endpoint. On installing this customized setup, the endpoint will be automatically moved to the selected group if the option 'Add to group' is selected before creating the setup.

 $\bullet$  **Note:** The policy should be already defined for the group.

### **Report Templates**

This module provides you with predefined reports based on the eScan modules, for a specific period for the specific action taken. It helps to create schedules, view report

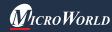

properties, refresh and delete existing reports. It also allows the administrators to send these reports to specific recipients at specific times and create custom reports based on desired criteria.

#### **Report Scheduler**

This module will help you in scheduling the creation and sending reports based on the requirements.

#### **Events and Computers**

This module provides you the details about the Event status, Computers selection and Software/ Hardware changes occurred on the eScan TSS Client systems. The event status would include the recent events, critical events and the information about the managed computers. The computers selection would include endpoints with critical status, warning status, database outdated, virus infected, not scanned for long time etc. and the Software/Hardware section will provide information about the changes made to software and hardware and the existing system information.

#### **Task for specific computers**

This module will allow you to create and run tasks on specific endpoints. It allows you to schedule or modify created tasks from managed computers or groups. It also helps you to view the results of completed tasks.

#### **Asset Management**

This module provides you the details of the entire hardware configuration and the list of software installed on the managed computers connected to the network. It allows you to filter the information based on your requirement and also allows you to export all the system information in excel, .PDF or HTML format.

#### **Print Activity**

This module maintains a log of all the print activity done by all the managed computers through any printer connected to the network.

#### **Session Activity**

eScan Management Console monitors and logs the session activity of the managed computers. It will display a report of the endpoint startup/ shutdown/ logon/ log off/ remote session connects/ disconnects. With this report the administrator can trace the user Logon and Logoff activity along with remote sessions that took place on all

managed computers. It will be helpful for audit compliance purposes. Additionally in case of a misuse of the computer at a specific time can be tracked down to the user through remote Logon details captured in the report.

#### **File Activity Report**

eScan Management Console monitors and logs the file activity of the managed computers. It will display a report of the files created, copied, modified, and deleted. With this report the administrator can trace the file activities on all the managed computers. Additionally in case of a misuse of any official files can be tracked down to the user through the details captured in this report.

#### **Active Directory Synchronization**

This feature will allow you to synchronize eScan Centralized Console groups with Active Directory containers. New computers and containers discovered in Active Directory are copied into eScan Centralized Console automatically and the notification of the same can be sent to the system administrator. You can also choose to Auto Install or Protect discovered Windows workstations automatically. This allows you to minimize the time in which computers can become infected and reduce the amount of work you need to do to organize and protect computers.

#### **Outbreak Notification**

This module will send a notification if viruses detected exceed the defined number in the defined time.

#### **Settings**

This module will allow you to define important settings for EMC Settings, web console timeout settings, update settings and Auto grouping.

### **Administration**

This module will allow the administrator to create User Accounts and allocate them Admin rights for using eScan Management Console. Using this option root administrator can allocate rights to the other administrators or sub administrators which will allow them to install eScan client and implement Policies and tasks on other endpoints.

### **Customized Setup**

Customized Setup will allow you to create a customized setup for a particular Windows client machine. You can define the settings for a customized setup; It will

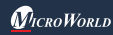

**Ouick Reference Guide** Page 9

allow you to define the customized settings for File antivirus, mail antivirus, Anti-Spam, Firewall, endpoint security, Privacy control, Client Installation Settings, Update Intervals, exclude/ remove download files. Administrator can define the customized settings for agents; it will allow you to define the settings for the server from where the updates are to be downloaded.

### **Update Agent**

eScan will allow administrators to install Update agent on any managed endpoint (where eScan Client is already installed). This update Agent will take the signature updates from eScan Total Security for Business Server and distribute the same to other managed computers in the group. The Update agent will alternatively query eScan Update servers on internet for getting updates whenever there is a connectivity problem between the update agent and eScan TSS for Business Server.

#### **Auto Grouping**

This feature will allow the administrator to define the settings to automatically add clients under desired sub groups. The administrator will have to Add Groups and also add client criteria under these groups based on host/host name with wild card/IP address/ IP range.

#### **License**

This module will enable you to manage license of users. You can add, activate, and view the total number of licenses available, number of licenses deployed, and number of licenses remaining with their corresponding values.

## **eScan Total Security Suite for Business Client modules for Windows Endpoints**

#### **File Anti-Virus**

This would scan all the existing files and folders for any infection. It will allow you to report/ disinfect/ quarantine/delete objects.

#### **Mail Anti-Virus**

This will allow you to analyze all the incoming mails. This analyses the mails by breaking it into three sections the header, subject and the body.

#### **Anti-Spam**

This will prevent you from receiving spam mails by checking the content of outgoing and incoming mails, quarantines advertisement mails.

#### **Web Protection**

This will allow you to define the sites that you do not want to allow access to. You can define the site names you want to block, do a time based access restriction.

#### **Firewall**

This will help you in putting up a restriction to incoming and outgoing traffic and hacking. You can define the IP range, permitted applications, trusted MAC addresses and local IP addresses.

#### **Endpoint Security**

This module protects your computer or endpoints from data thefts and security threats through USB or FireWire® based portable devices. It comes with an Application control feature, which helps you block unwanted applications from running on your computer. In addition, this feature provides you with a comprehensive reporting feature that helps you determine which applications and portable devices are allowed or blocked by eScan.

#### **Privacy Control**

This will allow you to schedule an auto erase of your cache, ActiveX, cookies, plugins, and history. You can also secure delete your files and folders where no traces of deletion could be found.

## **Contact Details**

#### **FREE Technical Support**

We offer 24x7 FREE Online Technical Support to our customers through e-mail and live chat. We also provide FREE Telephonic Support to our customers during business hours.

### **Chat Support**

The eScan Technical Support team is available round the clock to assist you with your queries. You can contact our support team via chat by visiting http://www.escanav.com and clicking on Live Online Support.

## **E-mail Support**

We value your suggestions. Please feel free to send your queries, suggestions, and comments about our products or this guide to support@escanav.com.

## **Registered Offices**

#### **India:**

MicroWorld Software Services Pvt. Ltd. CIN No.: U72200MH2000PTC127055 Plot No. 80, Road No. 15, MIDC, Marol Andheri (E), Mumbai - 400093, India. Tel: +91 22 2826 5701- 05 Fax: +91 22 2830 4750

#### **Germany:**

MicroWorld Technologies GmbH Drosselweg 1, 76327 Pfinztal, Germany. Tel: +49 72 40 94 49 0920 Fax: +49 72 40 94 49 0992

### **Mexico:**

MicroWorld Technologies Inc. Calle Sakan No. 13, Manzana 3, Lote 13, SuperManzana 505, Fraccionamiento Pehaltun, C.P. 77533, Cancun, Quintana Roo, Mexico. Tel: +52 998 9893157

#### **USA:**

MicroWorld Technologies Inc. 39555 Orchard Hill Place, Suite 600, Novi, MI 48375, USA Tel: +1 248 374 5020

#### **Malaysia:**

MicroWorld Technologies Sdn Bhd (722338-A) E-8-6, Megan Avenue 1, 189, Jalan Tun Razak, 50400 Kuala Lumpur, Malaysia. Tel: +603 2333 8909/8910 Fax: +603 2333 8911

For sales enquiry, please write to: sales@escanav.com

For support enquiry, please write to: support@escanav.com

For knowledgebase, please visit: http://forums.escanav.com

For Wikipedia/Help, please visit: http://www.escanav.com/wiki